# <span id="page-0-3"></span>**Manage Hyperlinks dialog**

**On this page**

- [Introduction](#page-0-0)
- [Managing all hyperlinks in your project used on elements and diagrams](#page-0-1)
- [Managing hyperlinks of a specific element and diagram](#page-0-2)

### <span id="page-0-0"></span>**Introduction**

The **Manage Hyperlinks** dialog is dedicated to adding, editing, or deleting hyperlinks of elements and diagrams. You can open this dialog for a specific element and diagram to manage their hyperlinks. You can also open the dialog for the entire project to manage all hyperlinks used on elements and diagrams in your model.

The procedures below explain how to manage hyperlinks:

- [Introduction](#page-0-0)
- [Managing all hyperlinks in your project used on elements and diagrams](#page-0-1)
- [Managing hyperlinks of a specific element and diagram](#page-0-2)

#### <span id="page-0-1"></span>**Managing all hyperlinks in your project used on elements and diagrams**

To manage all hyperlinks used on elements and diagrams

- 1. From the [main menu](https://docs.nomagic.com/display/MD190SP1/Main+menu), select **Tools** > **Hyperlinks**.
- 2. In the **Manage Hyperlinks** dialog, select the hyperlink row you want to manage.
- 3. Manage hyperlink(s) by using the following buttons:
	- Click the **Edit** button to edit a hyperlink with the **[Edit Hyperlink](https://docs.nomagic.com/display/MD190SP1/Edit+Hyperlink+dialog)** dialog.
	- Click the **Add** button to add a hyperlink with the **Add Hyperlink** dialog.
	- Click the **Remove** button to delete the hyperlink from the **Manage Hyperlinks** dialog.
- 4. Click **OK**.

The following figure shows an example of the **Manage Hyperlinks** dialog.

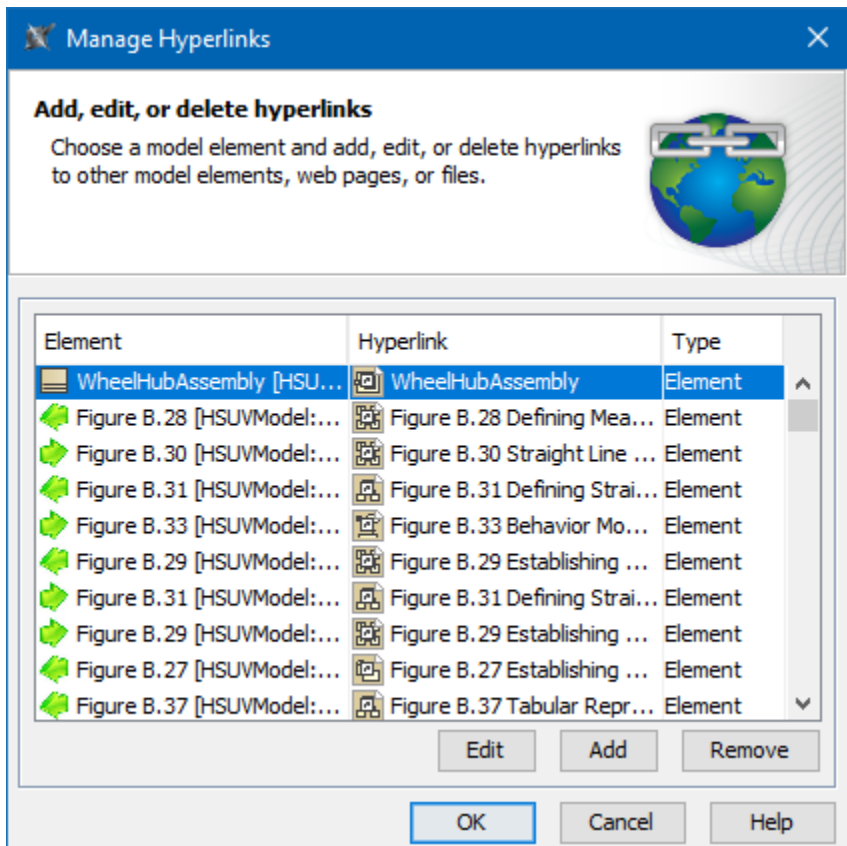

<span id="page-0-2"></span>The **Manage Hyperlinks** dialog of the hybrid sport utility vehicle project.

## **Managing hyperlinks of a specific element and diagram**

To manage hyperlinks of specific element and diagram

- 1. Select hyperlinked element or diagram pane.
- 2. Do one of the following:
	- Right click it, and select **Go To** > **Hyperlinks** > **Add/Edit Hyperlink(s)**.
	- Click the smart manipulator **Hyperlinks/Go To** > **Add/Edit Hyperlink**.
- 3. In the **Manage Hyperlinks** dialog, manage hyperlink(s) by using the following buttons:

- Clear the **Active** check box to make the hyperlink inactive.

Only one hyperlink can be active. By default the last added hyperlink is active.

- Click the **Open** button, to open the content of the hyperlink.
- Click the **Edit** button, to edit hyperlink with the **[Edit Hyperlink](https://docs.nomagic.com/display/MD190SP1/Edit+Hyperlink+dialog)** dialog.
- Click the **Add** button, to edit hyperlink with the **[Edit Hyperlink](https://docs.nomagic.com/display/MD190SP1/Edit+Hyperlink+dialog)** dialog.
- Click the **Remove** button, to delete the hyperlink from the **Manage Hyperlinks** dialog.
- 4. Click **OK**.
	- As example of the **Manage Hyperlinks** dialog see the following figure.

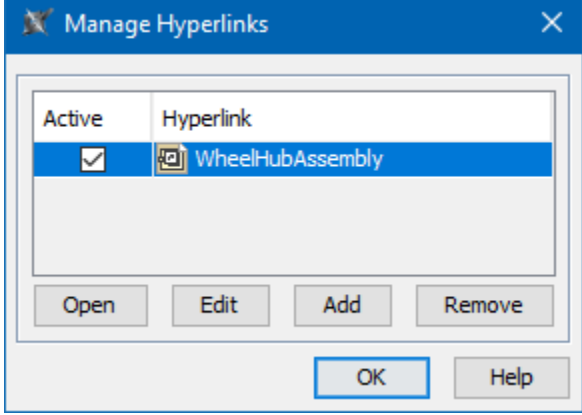

The **Manage Hyperlinks** dialog of the WheelHubAssembly Block.

#### **Related pages**

- [Edit Hyperlink dialog](https://docs.nomagic.com/display/MD190SP1/Edit+Hyperlink+dialog)
	- <sup>o</sup> [Address tab](https://docs.nomagic.com/display/MD190SP1/Address+tab)
	- $\circ$  [File tab](https://docs.nomagic.com/display/MD190SP1/File+tab)
	- [Element Symbol tab](https://docs.nomagic.com/display/MD190SP1/Element+Symbol+tab)
- [Hyperlinks in texts](https://docs.nomagic.com/display/MD190SP1/Hyperlinks+in+texts)
	- <sup>o</sup> [Default settings of hyperlinks to model elements](https://docs.nomagic.com/display/MD190SP1/Default+settings+of+hyperlinks+to+model+elements)
- [Hyperlinks on elements](https://docs.nomagic.com/display/MD190SP1/Hyperlinks+on+elements)
	- <sup>o</sup> [Manage Hyperlinks dialog](#page-0-3)
- [Opening hyperlinks](https://docs.nomagic.com/display/MD190SP1/Opening+hyperlinks)
- [Selecting referenced element in Containment tree](https://docs.nomagic.com/display/MD190SP1/Selecting+referenced+element+in+Containment+tree)
- [Hyperlinks extension](https://docs.nomagic.com/display/MWP190SP1/Hyperlinks+extension)
	- <sup>o</sup> [Report tab](https://docs.nomagic.com/display/MWP190SP1/Report+tab)
	- [Validation tab](https://docs.nomagic.com/display/MWP190SP1/Validation+tab)
	- <sup>o</sup> [Model Wizard tab](https://docs.nomagic.com/display/MWP190SP1/Model+Wizard+tab)
	- <sup>o</sup> [Model Transformation tab](https://docs.nomagic.com/display/MWP190SP1/Model+Transformation+tab)
	- [Visualizer Wizard tab](https://docs.nomagic.com/display/MWP190SP1/Visualizer+Wizard+tab)
- [Managing hyperlinks](https://docs.nomagic.com/display/MD190SP1/Managing+hyperlinks)
- [Linking model elements to OSLC resources](https://docs.nomagic.com/display/MD190SP1/Linking+model+elements+to+OSLC+resources)